#### Marca registrada

Foxwell é uma marca registrada da Shenzhen Foxwell Technology Co., Ltd. Todas as outras marcas são marcas comerciais ou marcas registradas de seus respectivos proprietários.

#### Informações de direitos autorais

© 2012 Shenzhen Foxwell Technology Co., Ltd. Todos os direitos reservados.

#### Renúncia

As informações, especificações e ilustrações contidas neste manual são baseadas nas informações mais recentes disponíveis no momento da impressão deste manual. A Foxwell tem o direito de fazer alterações a qualquer momento sem aviso prévio.

#### Visite nosso wesite:

[www.foxwelltech.com](http://www.warensortiment.de/)

#### Para Assistência Técnica, enviei um e-mail para:

[surport@foxwelltech.com](mailto:surport@foxwelltech.com)

## Índice

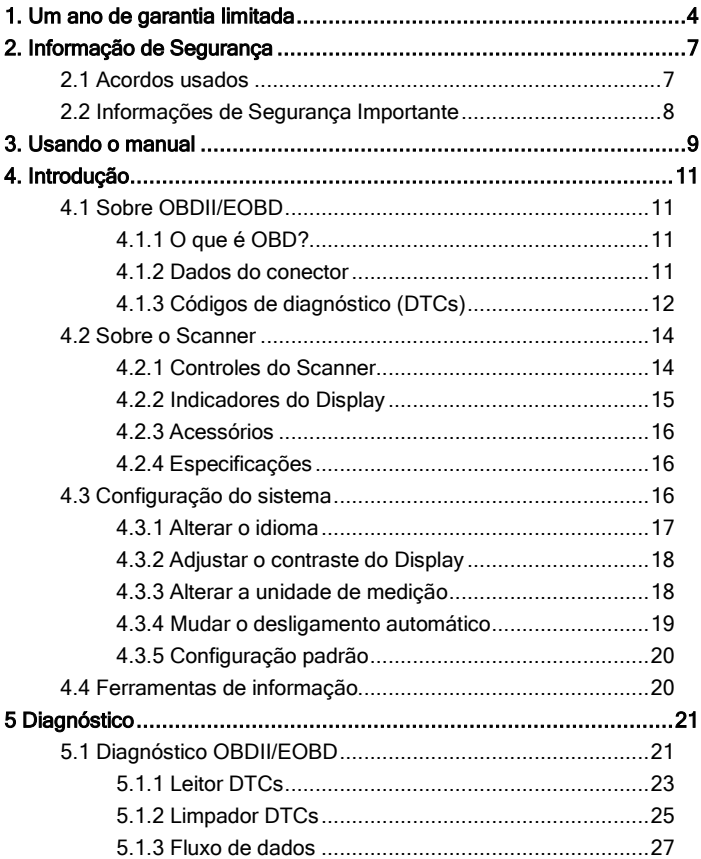

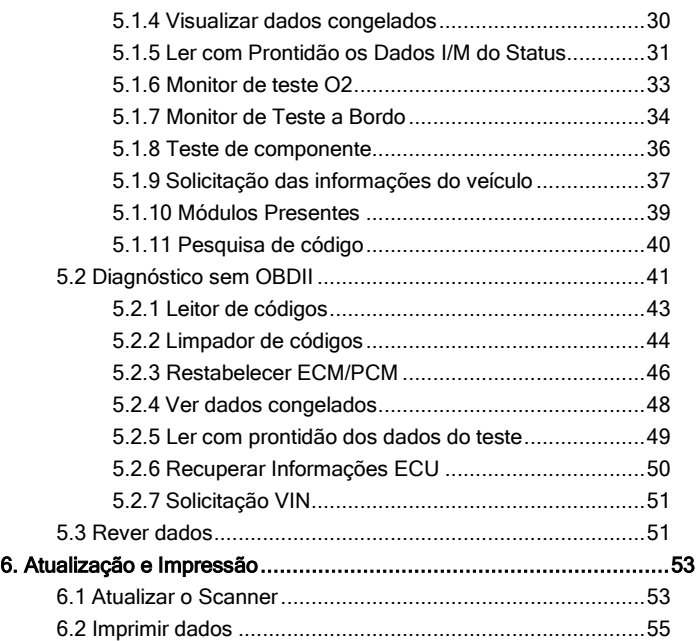

# 1. Um ano de garantia limitada

Sujeito às condições desta Garantia Limitada, a Foxwell Technology Co., Ltd ("FOXWELL") garante a seu cliente que este produto está livre de defeitos de material e mão de obra no momento da compra original por um período subsequente de um (1 ) ano (sendo 3 meses de garantia por Lei somados a nove meses garantidos pela marca).

Se acontecer do produto parar de funcionar em condições normais de uso, durante o período de garantia, devido a defeitos de materiais e mão de obra, a FOXWELL irá, a seu exclusivo critério, reparar ou substituir o produto de acordo com os termos e condições aqui estipulados.

#### Termos e condições

1. Se a FOXWELL reparar ou substitui o produto, o produto consertado ou substituído terá a garantia durante o tempo restante do período da garantia original. Nenhuma despesa será cobrada do cliente para as peças de reposição ou encargos trabalhistas incorridos pela FOXWELL na reparação ou substituição das peças defeituosas.

2. O cliente não tem qualquer cobertura ou benefícios sob esta garantia limitada, se qualquer uma das seguintes condições forem aplicadas:

- a) O produto foi submetido a uso anormal, condições anormais, armazenamento inadequado, exposição à umidade, modificações não autorizadas, reparo não autorizado, uso indevido, negligência, abuso, acidente, alteração, instalação imprópria, ou outros atos que não foram causados pela FOXWELL, incluindo danos causados por transporte.
	- b) O produto foi danificado por causas externas, tais como colisão com um objeto, ou a partir de incêndio, inundação, areia, sujeira, vendaval, raios, terremotos ou danos causados por exposição a condições climáticas, um ato de Deus, ou de vazamento da bateria, roubo, fusível soprado, utilização indevida de qualquer fonte de energia elétrica, ou o produto foi usado em combinação ou conexão com outro produto, acessórios, suprimentos ou consumíveis que não sejam fabricados ou distribuídos pela FOXWELL.

3. O cliente deverá arcar com os custos de envio do produto para a FOXWELL e a FOXWELL arcará com os custos de envio do produto de volta para o cliente após a conclusão do serviço sob esta garantia limitada.

4. A FOXWELL não garante o funcionamento ininterrupto ou isento de erros do produto. Se ocorrer algum problema durante o período de garantia limitada, o consumidor deve seguir o seguinte passo-a-passo:

- a) O cliente deverá devolver o produto no local da compra para reparo ou substituição. Entre em contato com o distribuidor local da FOXWELL ou visite nosso site [www.foxwelltech.com](../AppData/Local/Microsoft/Windows/Temporary%20Internet%20Files/Content.IE5/TWW262AH/www.foxwelltech.com) para obter maiores informações.
	- b) O cliente deve incluir um endereço de retorno, número de telefone diurno e / ou número de fax, descrição completa do problema e fatura original especificando os dados da compra e o número de série.
- c) O cliente será cobrado por quaisquer peças ou encargos trabalhistas não cobertos por esta garantia limitada.
	- d) A FOXWELL irá reparar o produto pela garantia limitada no prazo de 30 dias após o recebimento do produto. Se a FOXWELL não conseguir executar os reparos cobertos por esta garantia limitada dentro de 30 dias, ou depois de um número razoável de tentativas de reparar o mesmo defeito, a FOXWELL a seu critério, irá fornecer um produto de substituição ou reembolsar o preço do produto menos uma quantia razoável de uso.
	- e) Se o produto for devolvido durante o período de garantia limitada, mas o problema do produto não for coberto sob os termos e as condições desta garantia limitada, o cliente será notificado e terá uma estimativa dos custos que deverá pagar para ter o produto reparado e todas as despesas de envio serão cobrados do cliente. Se a estimativa for recusada, o produto será devolvido com frete a cobrar. Se o produto for devolvido após o término do período de garantia, as políticas normais do serviço FOXWELL serão aplicados e o cliente será responsável por todas as despesas de envio.

5. QUALQUER GARANTIA IMPLÍCITA DE COMERCIALIZAÇÃO OU ADEQUAÇÃO A UM DETERMINADO FIM OU USO, SERÁ LIMITADO À DURAÇÃO DA GARANTIA LIMITADA ESCRITA. CASO CONTRÁRIO, A GARANTIA LIMITADA SERÁ ÚNICA E EXCLUSIVA DO CONSUMIDOR E SUBSTITUIRÁ AS OUTRAS GARANTIAS, EXPRESSAS OU IMPLÍCITAS. A FOXWELL NÃO SERÁ RESPONSÁVEL POR DANOS ESPECIAIS, ACIDENTAIS, PUNITIVOS OU CONSEQUENCIAIS, INCLUINDO, SEM LIMITAÇÃO, A PERDA DE BENEFÍCIOS OU LUCROS ANTECIPADOS, PERDA DE POUPANCA OU RECEITAS, PERDA DE DADOS, PUNITIVOS,

PERDA DE USO DO PRODUTO OU QUALQUER EQUIPAMENTO ASSOCIADO, CUSTO DE CAPITAL, CUSTO DE QUALQUER EQUIPAMENTO SUBSTITUTO OU INSTALAÇÕES, INATIVIDADE, AS REIVINDICAÇÕES DE TERCEIROS, INCLUINDO CLIENTES E LESÃO À PROPRIEDADE RESULTANTE DA COMPRA OU USO DO PRODUTO OU DECORRENTE DE VIOLAÇÃO DA GARANTIA, QUEBRA DE CONTRATO, NEGLIGÊNCIA OBJETIVA OU QUALQUER OUTRA TEORIA LEGAL OU EQUIVALENTE, MESMO QUE A FOXWELL SABIA DA POSSIBILIDADE DE TAIS DANOS. A FOXWELL NÃO SERÁ RESPONSÁVEL PELO SERVICO DE ATRASO NA PRESTAÇÃO DE SERVIÇOS PELA GARANTIA LIMITADA, OU PERDA DE USO DURANTE O PERÍODO QUE O PRODUTO ESTÁ SENDO REPARADO.

6. Alguns estados não permitem a limitação da duração de uma garantia implícita, portanto a limitação da garantia de um ano não pode ser aplicada a você (consumidor). Alguns estados não permitem a exclusão ou limitação de danos incidentais e consequenciais, portanto, algumas das limitações ou exclusões acima podem não se aplicadas a você (consumidor). Esta garantia limitada dá direitos legais específicos ao consumidor e o consumidor pode também ter outros direitos que variam de estado para estado.

# 2. Informações de Segurança

Para sua segurança, e para evitar danos aos equipamentos e veículos, leia atentamente este manual antes de operar o scanner. As mensagens de segurança apresentadas a seguir e durante todo este manual do usuário são lembretes para o operador exercitar o extremo cuidado ao usar este dispositivo. Sempre consulte e siga as mensagens de segurança e procedimentos de ensaios apresentados pelo fabricante do veículo ou do equipamento que está sendo testado. Leia, entenda e siga todas as mensagens de segurança e instruções contidas neste manual.

## 2.1 Acordos usados

Nós fornecemos as mensagens de segurança para ajudar a evitar ferimentos pessoais e danos ao equipamento. Abaixo estão as palavras e sinais que usamos para indicar o nível de perigo de uma condição.

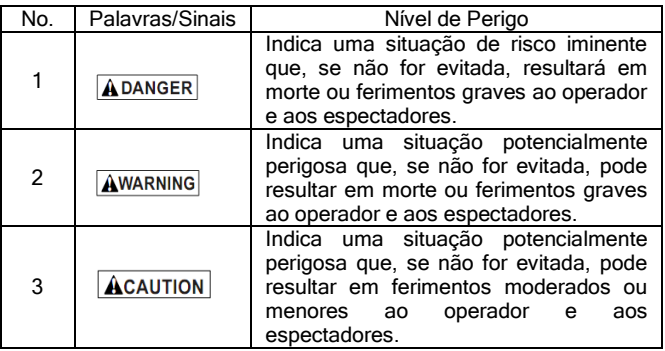

## 2.2 nformações Importantes de Segurança

Sempre que for usar o seu scanner, conforme descrito no manual do usuário, siga todas as mensagens de segurança.

AWARNING Não passe o cabo de teste de uma forma que possa interferir com os controles de condução.

AWARNING Não exceda os limites de voltagem entre as entradas especificadas no manual do usuário.

AWARNING Sempre use óculos para proteger os olhos de objetos de propulsão, bem como líquidos quentes ou cáusticos aprovados pela ANSI.

**AWARNING** Combustível, vapores de óleo, vapor quente, gases de escape tóxicos, ácidos, refrigeração e outros detritos produzidos por um motor com mau funcionamento pode resultar em ferimentos graves ou morte. Não use o scanner em áreas onde há vapor explosivo, como em poços abaixo da terra, áreas confinadas, ou áreas que há menos de 18 polegadas (45 cm) do chão.

**AWARNING** Não fume, acenda um fósforo, ou cause uma faísca perto do veículo durante o teste e mantenha todas as faíscas, itens aquecidos e chamas longe da bateria e dos vapores do combustível, pois eles são altamente inflamáveis.

AWARNING Tenha sempre um extintor de pó químico adequado para incêndios elétricos a gasolina e química na área de trabalho.

AWARNING Esteja sempre ciente das pecas rotativas que se movem em alta velocidade quando o motor está em funcionamento e mantenha uma distância segura destas partes, bem como outros objetos potencialmente em movimento para evitar ferimentos graves.

AWARNING Não toque nos componentes do motor esquentam quando o motor está funcionando, isso evitará queimaduras graves.

AWARNING Bloqueie as rodas antes de testar com o motor ligado. Coloque a transmissão em parque (para transmissão automática) ou neutro (para transmissão manual). E nunca deixe o motor em funcionamento sem vigilância.

**AWARNING Não use jóias ou roupas largas enquanto estiver** trabalhando no motor.

ACAUTION Certifique-se de desligar a ignição antes de ligar ou desligar o scanner.

## 3. Usando o manual

Nós fornecemos instruções para o uso do scanner neste manual. Abaixo está uma lista de convenções que usamos no manual.

### Informações de Segurança

Veja *Informações de Segurança* na página 8.

#### Texto em negrito

A ênfase em negrito é utilizada em procedimentos para realçar itens selecionáveis, como botões e opções de menu.

Exemplo:

Use o botão PARA CIMA/PARA BAIXO para selecionar a unidade de medida desejada.

#### Texto em negrito-itálico

O texto em negrito-itálico é utilizado nos procedimentos para destacar os menus na tela do scanner.

Exemplo:

Use o botão PARA CIMA/PARA BAIXO para selecionar o Idioma da tela de Configuração do Sistema.

### Símbolos e ícones

√ Verificar a nota

Informações adicionais sobre o assunto no parágrafo anterior é introduzido por um√ Verificar a Nota.

Exemplo:

√ O scanner está configurado para exibir menus em inglês por padrão.

● Ponto Sólido

Dicas de operação e as listas que se aplicam a ferramenta específica são introduzidas por um ponto sólido.

Exemplo:

A Configuração do Sistema permite que você:

- $\bullet$  Selecione os idiomas do menu
- Altere a unidade de medida.
- Ajuste o contraste do display.

## IMPORTANTE

**IMPORTANTE** indica uma situação que, se não for evitada, pode resultar em danos ao equipamento de teste ou veículo.

Exemplo:

IMPORTANTE Não mergulhe o teclado como a água pode encontrar seu caminho para o scanner.

### NOTAS

NOTAS fornecem informações úteis, tais como explicações adicionais, dicas e comentários.

Exemplo:

NOTAS Nem todos os dados são suportados por todos os veículos.

### Telas

Algumas mensagens de ajuda, informações e dados apresentados no scanner também são mostrados em caixas de texto gráficos. As telas apresentadas são apenas exemplos e a tela real de teste pode variar para cada veículo a ser testado.

Exemplo:

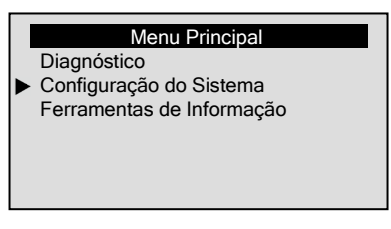

### Ícone de seta

 $\blacktriangleright$  Um ícone de seta indica um procedimento.

Exemplo:

Para alterar o idioma do menu:

- 1. Use o botão PARA CIMA/PARA BAIXO para selecionar o  $\blacksquare$ Idioma da tela de Configuração do Sistema.
	- 2. Pressione o botão ENTER para confirmar.

# 4. Introdução

NT600 é uma ferramenta de digitalização multifuncional delicadamente projetada tanto para profissionais quanto para usuários amadores, pois possui um sistema operacional intuitivo para localizar com precisão as falhas do motor, transmissão, ABS e airbag.

## 4.1 Sobre OBDII/EOBD 4.1.1 O que é OBD?

A primeira geração de Diagnóstico a Bordo ou OBD I (On-Board Diagnostic) foi introduzida no início dos anos 1980 para controlar as funções do motor e diagnosticar problemas do motor por fabricantes de veículos. Como faltava padronização de protocolos e interface no OBDI, isto fez com que houvesse interpretações diferentes entre os fabricantes de veículos.

OBDII, a segunda geração de Diagnóstico a Bordo, melhorou tanto a capacidade e quanto a padronização. Foi um sistema desenvolvido em meados da década de 1990 pela Sociedade dos Engenheiros Automotivos (SAE) para padronizar o diagnóstico eletrônico automotivo. EOBD é uma versão européia do OBDII exigido na Europa desde 2001.

O padrão OBDII especifica:

- A porta de diagnóstico genérico (Conector de Dados) e sua pinagem;
- Os protocolos e o formato das mensagens:
- A lista padrão de parâmetros de identificações do veículo;
- A lista padrão de códigos para diagnóstico (DTCs);

### 4.1.2 Conector de Dados

O conector de dados (DLC) é uma interface de 16 pinos padrão localizado sob o painel do lado do motorista do compartimento de passageiros. Se o DLC não está localizado sob o painel como mencionado, um decalque descrevendo sua localização deve ser anexado ao painel de instrumentos na área que o DLC deveria ter sido localizado.

NOTA Em alguns veículos asiáticos e europeus o DLC está localizado atrás do "cinzeiro", que deve ser removido para acessá-lo, ou no canto esquerdo do painel. Se o DLC não for encontrado, consulte o manual de serviço do veículo para localizá-lo.

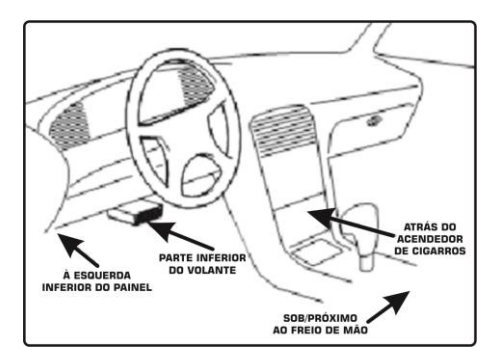

## 4.1.3 Códigos de Diagnóstico (DTCs)

Códigos de diagnóstico (CDT) são falhas armazenadas pelos computadores dos veículos quando os problemas que afetam o desempenho do motor e as emissões são detectados.

DTCs são usados para ajudar a identificar a causa de um problema ou problemas com o veículo e determinar a localização da falha.

DTCs consistem de um código alfanumérico de cinco dígitos.

Veja abaixo o formato do CDT e os tipos de códigos.

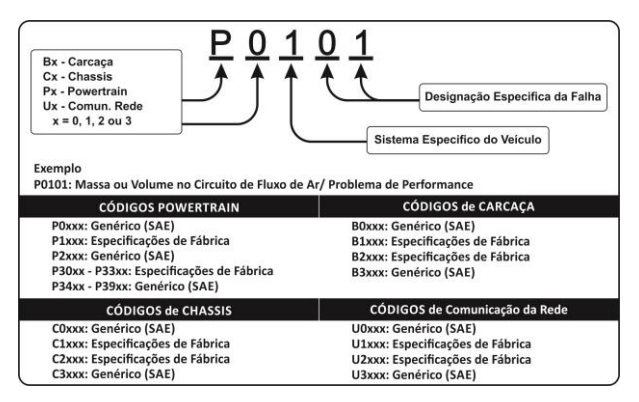

## 4.2 Sobre o Scanner 4.2.1 Controles do Scanner

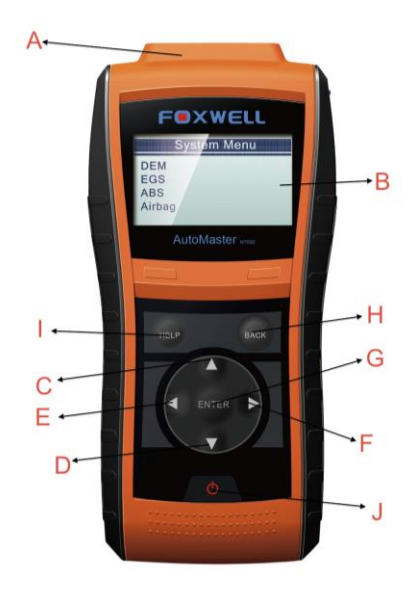

A. Portal do Diagnóstico – fornece à comunicação para o DLC do veículo.

B. Display LCD – mostra o menu, os resultados dos testes e dicas de operação.

C. TELA DE NAVEGAÇÃO PARA CIMA - move a seleção para cima. Quando um DTC tem mais de uma tela de informação, move-se através da tela atual para as telas anteriores para dados adicionais. Ao mover para cima, o DTC é usado para alterar o valor do caráter selecionado.

- D. TECLA DE NAVEGAÇÃO PARA BAIXO move a seleção para baixo. Quando o DTC tem mais de uma tela de informação, move-se para baixo através da tela atual para novas telas para dados adicionais. Ao mover para baixo, o DTC é usado para alterar o valor do caráter selecionado.
- E. TECLA DE NAVEGAÇÃO PARA A ESQUERDA vai para o caráter anterior quando move O CDT para cima. Rola para trás e para frente através dos códigos encontrados e através de diferentes telas de dados. Também é usada para fazer a seleção de PIDs ao visualizar uma lista de PID personalizada, além de exibir gráficos PID.
- F. TECLA DE NAVEGAÇÃO PARA A DIREITA vai para o próximo caráter quando move o CDT para cima. Rola para trás e para frente através dos códigos encontrados e através de diferentes telas de dados. Também é usada para cancelar todas as seleções de PIDs ao visualizar uma lista de PID personalizada.
- G. Tecla ENTER– confirma uma ação ou movimento e vai para o próximo nível, e salva os dados de teste.
- H. Tecla BACK cancela uma ação e retorna à tela ou nível anterior.
- I. Tecla HELP Acessa a função AJUDA.
- J. Interruptor de energia Liga/desliga o scanner para a ferramenta de atualização Foxlink para fazer atualizações e reiniciar o scanner quando alimentado pela bateria do veículo.

IMPORTANTE Não use solvente, tais como álcool para limpar o teclado ou o display.

IMPORTANTE Não molhe o teclado com água. Se o fizer, provavelmente entrará água dentro do scanner.

## 4.2.2 Indicadores do Display

Abaixo há uma lista de indicadores usados para lhe ajudar a navegar através do menu.

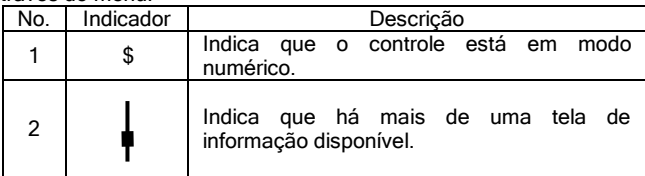

## 4.2.3 Acessórios

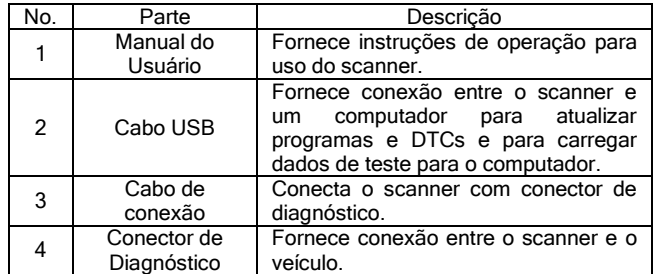

### 4.2.4 Especificações

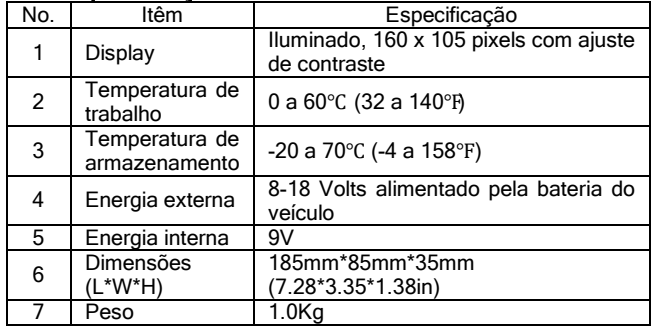

## 4.3 Configuração do Sistema

A Configuração do Sistema permite programar o scanner para atender às suas necessidades específicas:

- Selecionar o idioma do sistema
- Mudar a unidade de medida.
- Ajustar o contraste do display.
- Alterar o tempo de desligamento automático.
- Redefinir o scanner para os padrões de fábrica.
- √ As definições de *Configuração do Sistema* permanecerão até alterações nas configurações existentes serem feitas.

Para fazer as configurações do sistema:

 $\blacksquare$ 

1. Use a seta PARA CIMA/PARA BAIXO para selecionar a Configuração do Sistema na tela do Menu Principal.

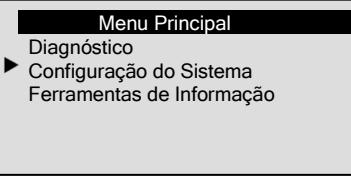

## 4.3.1 Alterando o Idioma

√ O scanner está configurado para exibir o padrão dos menus em inglês.

Para alterar o idioma do sistema:

- 1. Use a seta PARA CIMA/PARA BAIXO para selecionar o Idioma  $\blacktriangleright$ da tela de Configuração do Sistema.
	- 2. Pressione a tecla ENTER para confirmar.

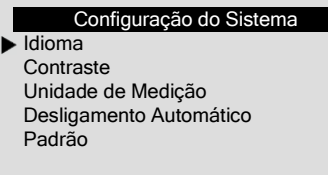

3. Use a seta PARA CIMA/PARA BAIXO para selecionar o Idioma

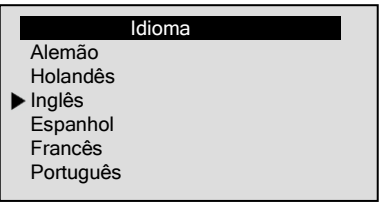

4. Pressione a tecla ENTER para salvar a configuração de idioma e voltar.

## 4.3.2 Ajustar o contrate do display

Para ajustar o brilho da tela:

- 1. Use a seta PARA CIMA/PARA BAIXO para selecionar o  $\blacktriangleright$  . Contraste da tela de Configuração do Sistema
	- 2. Pressione a tecla ENTER para confirmar.

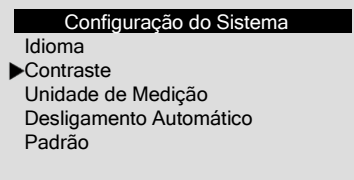

3. Use a seta ESQUEDA/DIREITA para ajustar o contraste.

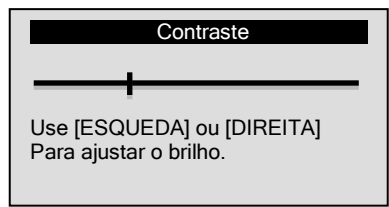

4. Pressione a tecla ENTER para salvar a configuração de contraste e voltar.

## 4.3.3 Alterar a Unidade de Medição

√ Métrica é a unidade de medição padrão.

Para alterar a unidade de medição:

- 1. Use a seta PARA CIMA/PARA BAIXO para selecionar a  $\blacktriangleright$ Unidade de Medição da tela de Configuração do Sistema.
	- 2. Pressione a tecla ENTER para confirmar.

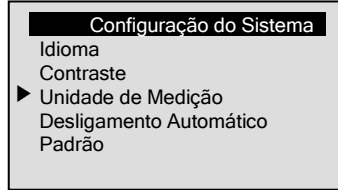

3. Use a seta PARA CIMA/PARA BAIXO para selecionar a unidade de medição.

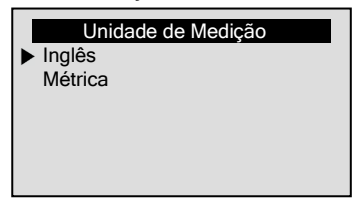

4. Pressione a tecla ENTER para salvar a unidade de medição e voltar.

## 4.3.4 Alterar o Desligamento Automático

- √ O tempo mínimo de desligamento automático é de 1 minuto, e o máximo é de 30 minutos.
- √ A funcão de *Desligamento Automático* está disponível somente quando o scanner é alimentado pela bateria interna.

Para alterar o desligamento automático:

- 1. Use a seta PARA CIMA/PARA BAIXO para selecionar o  $\blacksquare$ Desligamento Automático da tela de Configuração de Sistema.
	- 2. Pressione a tecla ENTER para confirmar.

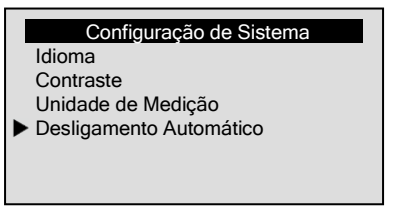

3. Use a seta PARA CIMA/PARA BAIXO para aumentar ou diminuir o tempo.

#### Desligamento Automático

01 Minuto [PARA CIMA] – Aumentar o tempo [PARA BAIXO] – Diminuir o tempo [ENTER] - Confirmar

4. Use a tecla ENTER para salvar.

### 4.3.5 Configuração Padrão

Para redefinir o scanner para os padrões de fábrica:

- 1. Use a seta PARA CIMA/PARA BAIXO para selecionar Padrão da Configuração de Sistema.
	- 2. Pressione a tecla ENTER para confirmar.

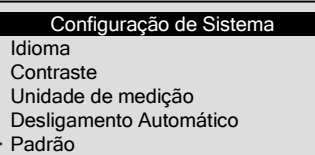

3. Para redefinir o scanner para os padrões de fábrica, use a seta PARA CIMA/PARA BAIXO para selecionar SIM e pressione a tecla ENTER; se o scanner não definir os padrões de fábrica, basta selecionar NÃO.

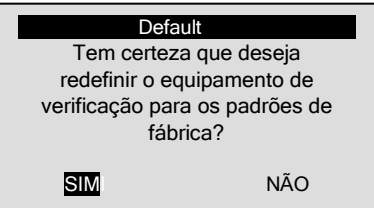

## 4.4Ferramenta de Informação

A função Ferramenta de Informação é usada para exibir ferramentas

20

de informações como a versão do software que pode ser necessária quando entrar em contato com o serviço de atendimento ao cliente. Para visualizar a ferramenta de informação:

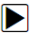

1. Use a seta PARA CIMA/PARA BAIXO para selecionar Ferramenta de Informação da tela do Menu Principal.

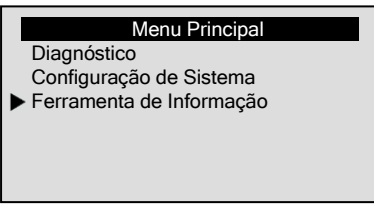

2. Pressione a tecla ENTER para visualizar a informação.

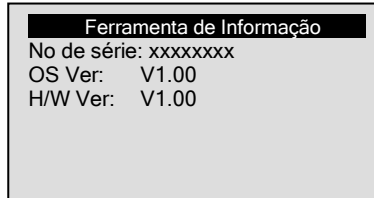

## 5 Diagnostico 5.1 Diagnóstico OBDII/EOBD

O menu do diagnóstico **OBDII/EOBD** permite você:

- Ler o DTCs.
- Limpar o DTCs.
- Ver o fluxo de dados.
- Ver os dados congelados.
- Ver os dados I/M com rapidez.
- Informações de teste do sensor O2.
- Ver os resultados do teste no monitor de bordo.
- Realizar testes nos componentes.

- Recuperar informações do veículo.
- Ler módulos ID e informações de protocolo.
- Definir códigos de pesquisa.

Para realizar diagnósticos em veículos:

1. Use a seta PARA CIMA/PARA BAIXO para selecionar Diagnóstico na tela do Menu Principal.

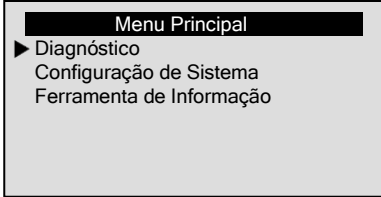

2. Use a seta PARA CIMA/PARA BAIXO para selecionar OBDII / EOBD na tela do menu *Diagnóstico*, e pressione a tecla ENTER para confirmar.

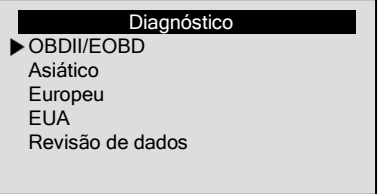

- √ O scanner detecta o protocolo de comunicação quando ele é ligado ao veículo que utiliza o protocolo ao longo do teste até que outro veículo ser diagnosticado.
- √ Se o scanner não conseguir se comunicar com o veículo e aparecer à mensagem "Erro de Comunicação!", verifique se o conector OBDII está bem preso e se a chave de ignição está ligada. Gire a chave do veículo para desligá-lo. Espere 10 segundos e depois ligue-o novamente.
- √ Quando o scanner é ligado ao veículo, ele verifica o status do Monitor I/M e dá um relatório na tela, conforme ilustrado abaixo.

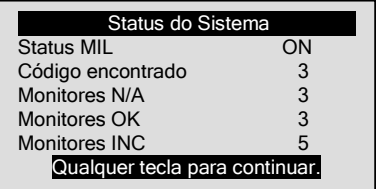

√ Se o veículo estiver equipado com mais de um módulo de computador (por exemplo, um módulo de controle de Power Train IPCM - Power Train Modulel e um módulo de controle de transmissão [TCM]), o scanner irá identificá-los por seus nomes de identificação (ID) atribuídos pelo fabricante (ou seja, motor ou módulo \$ A4).

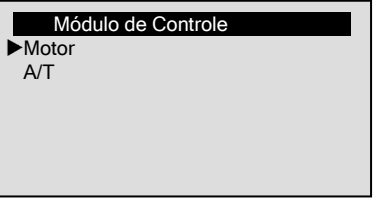

## 5.1.1 Ler DTCs

A função Leitor de Códigos é utilizado para ler DTCs (códigos armazenados), que são usados para ajudar a identificar a causa de um problema ou problemas com um veículo, e códigos pendentes do módulo de controle do veículo.

- √ Quando ocorre emissões relacionadas ou falta de dirigibilidade, o módulo do controle acende a lâmpada indicadora de mau funcionamento (MIL).
- √ Códigos pendentes também são referidos como monitor contínuo ou códigos de vencimento que indicam falhas intermitentes. Se a falha não ocorrer dentro de um determinado número de ciclos de acionamento (dependendo do veículo), o código é apagado da memória. Se a falha ocorrer em um número específico de vezes, o código

amadurece em um DTC e o MIL acende ou pisca.

√ Esta função pode ser executada com o KOEO ou KOER.

Para ler os códigos no módulo de controle do veículo:

- 1. Use a seta PARA CIMA/PARA BAIXO para selecionar Leitor
	- de Códigos na tela do menu Diagnóstico.

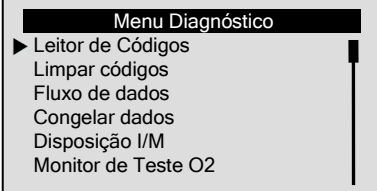

- 2. Pressione a tecla ENTER para confirmar.
- 3. Ver DTCs e suas definições.

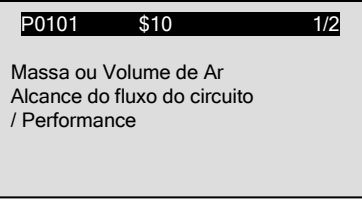

- √ Se os DTCs não apresentarem a mensagem "Nenhum Código (Pendente) encontrado!"
- √ Se algum código específico ou aprimorado for detectado, selecione faça um veículo antes de visualizar informações DTC.
- √ Se o fabricante do veículo a ser testado não estiver na lista, selecione Outro.
- 4. Use a seta PARA CIMA/PARA BAIXO para passar para a próxima tela quando o código tiver mais de uma informação na tela. Use a seta ESQUERDA/DIREITA para mover para trás e para frente através dos códigos quando mais de um código é detectado.
	- √ Para salvar os dados da falha, pressione a tecla ENTER e a

mensagem "Dados Salvos" será exibida.

√ Se não houver espaço de memória suficiente, a seguinte tela aparecerá:

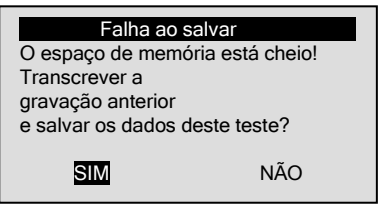

√ Para esvaziar o espaço de memória, use a seta ESQUEDA/ DIREITA para selecionar SIM caso contrário, selecione NÃO e pressione a tecla ENTER para sair.

NOTA Sempre que você desejar salvar os resultados do teste, basta pressionar a tecla **ENTER** quando vê-las.

5. Use a tecla BACK para sair.

## 5.1.2 Limpar DTCs

Ы

A função *Limpar Códigos* é usado para apagar dados DTCs e Disposição I/M do módulo de controle do veículo. Também pode apagar dados congelados e definir monitores incompletos ou que não estão prontos.

- √ Realize a função *Limpar Códigos* somente após os sistemas terem sido verificados completamente.
- √ Após a manutenção do veículo, apague os DTCs armazenados e verifique se os códigos foram redefinidos. Se um DTC retornar, o problema não foi corrigido ou há outras falhas.
- √ Dependendo de qual monitor definir o código, pode ser necessário dirigir o veículo para que o monitor prossiga antes de concluir qual falha deverá ser reparada.
- √ Esta função é realizada com o KOEO. Não ligue o motor.

Para apagar os códigos do módulo de controle do veículo:

1. Use a seta PARA CIMA/PARA BAIXO para selecionar LIMPAR CÓDIGOS da tela do Menu Diagnóstico.

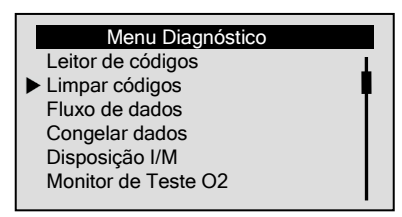

- 2. Pressione a tecla **ENTER** para confirmar.
- 3. Se os códigos e resultados do diagnóstico devem ser apagados, use a seta ESQUEDA/ DIREITA para selecionar SIM e pressione a tecla ENTER.

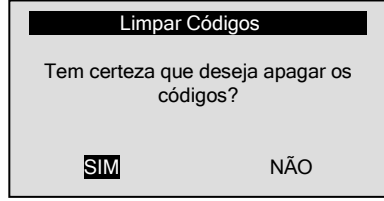

- √ Se os códigos e dados do teste não devem ser apagados, selecione NÃO e a mensagem "Comando Cancelado!" será exibida. Aguarde alguns segundos ou pressione qualquer tecla para voltar ao Menu Diagnóstico.
- 4. Aguarde alguns segundos até que aparecer a mensagem "Códigos Apagados!", indicando que os códigos foram apagadas com sucesso.
- √ Se o scanner não conseguir limpar os códigos, a mensagem "Erro ao Limpar! Gire a chave com o motor desligado!" aparecerá.
- 5. Espere alguns segundos ou aperte qualquer tecla para retornar ao *Menu Diagnóstico*.

## 5.1.3 Fluxo de Dados

A função *Fluxo de Dados* permite a visualização em tempo real dos dados PID da unidade eletrônica de controle do veículo, incluindo os dados de sensores, operação de interruptores, solenoides e do retransmissor.

Para ver o fluxo de dados:

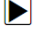

1. Use a seta PARA CIMA/PARA BAIXO para selecionar Fluxo de dados da tela Menu Diagóstico.

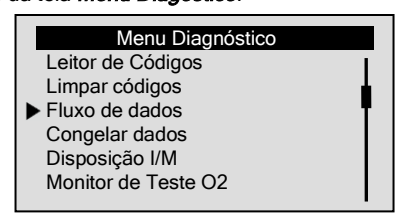

- 2. Pressione a tecla ENTER para confirmar.
- √ Se o veículo não tiver essa função, a mensagem "Não Suporta Esta Função!" será exibida.

### Ver os PIDs Completos

Conjunto Completo de Dados exibe todos os PIDs suportados do veículo a ser testado.

Para visualizar toda a lista de dados:

1. Use a seta PARA CIMA/PARA BAIXO para selecionar Ы Conjunto Completo de Dados na tela Ver Dados.

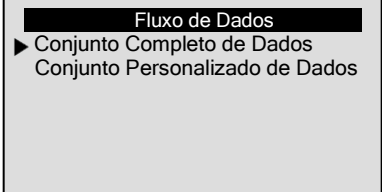

- 2. Pressione a tecla ENTER para confirmar sua seleção.
- 3. Ver PIDs no scanner. Use a seta ESQUERDA quando mais de uma tela de informação estiver disponível.

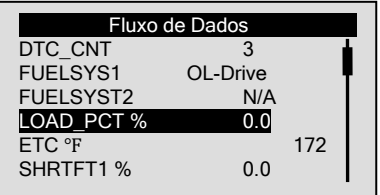

4. Use a seta DIREITA para ver o gráfico PID.

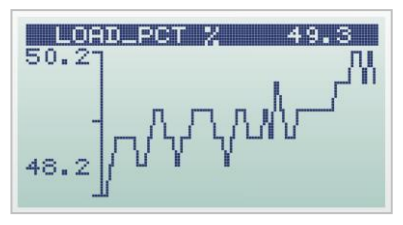

5. Pressione a tecla ENTER para salvar os dados.

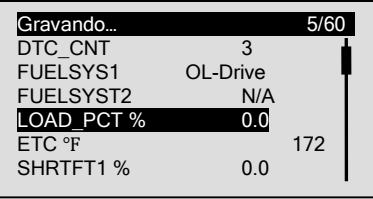

√ O scanner parará de salvar os dados uma vez que o espaço de memória estiver cheio ou a tecla BACK for pressionada.

6. Pressione a tecla BACK para voltar ao nível anterior.

### Ver uma Lista Personalizada de PIDs

Conjunto Personalizado de Dados permite que certos dados PIDs do Conjunto Completo de Dados sejam selecionados.

Para ver a lista de dados personalizados:

1. Use a seta PARA CIMA/PARA BAIXO para selecionar Conjunto Personalizado de Dados na tela Visualizar Dados.

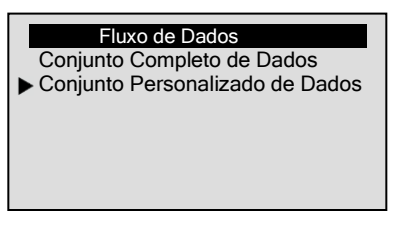

- 2. Pressione a tecla ENTER.
- 3. Use a seta PARA CIMA/PARA BAIXO para mover para cima ou para baixo, e pressione a seta DIREITA para marcar ou desmarcar os PIDs que deseja visualizar. Para cancelar toda a sua seleção, use a seta ESQUERDA. Os parâmetros selecionados serão marcados com um quadrado sólido.

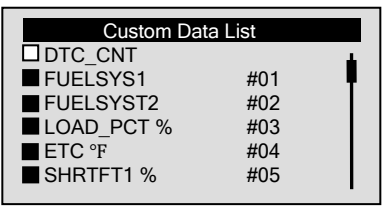

4. Pressione a tecla ENTER para visualizar os PIDs selecionados.

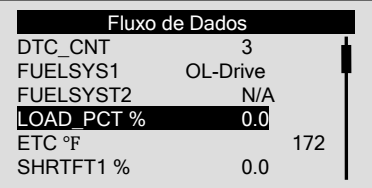

5. Use a tecla **BACK** para retornar.

### 5.1.4 Visualizar Dados Congelados

A função *Dados Congelados* é utilizada para visualizar o sistema de dados congelados, uma operação instantânea das condições de operação dos veículos registrados pelo computador de bordo no momento de uma falha relacionada com as emissões.

√ Se os códigos forem apagados, os dados congelados não poderão ser armazenados na memória do veículo, dependendo do veículo.

Para visualizar o sistema de dados congelados:

Ы

1. Use a seta PARA CIMA/PARA BAIXO para selecionar Dados Congelados da tela Menu Diagnóstico.

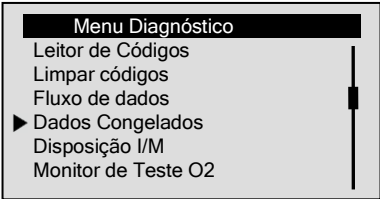

- 2. Pressione a tecla ENTER para confirmar.
- 3. Ver o sistema de dados congelados na tela.

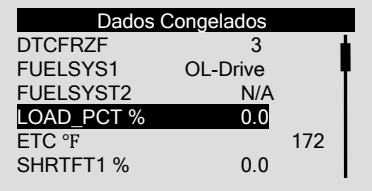

- √ Se mais de uma tela de informação estiver disponível, use a seta ESQUEDA/DIREITA.
- √ Se nenhum dado congelado for detectado, a mensagem "Nenhum Dado Congelado foi encontrado!" será exibida.
- √ Se o veículo não tiver essa função, a mensagem "Não Suporta Esta Função!" será exibida.
- 4. Pressione a tecla BACK para retornar ao Menu Diagnóstico.

## 5.1.5 Ler Dados da Disposição I/M

A função *Disposição I/M* é usada para exibir uma foto instantânea das operações do sistema OBDII / EOBD de emissão em veículos.

- √ *Disposição I/M* é uma função útil usada para verificar se todos os monitores são OK ou N/A.
- √ O computador do veículo realiza testes no sistema de emissões em condições normais de condução. Depois de um período específico de tempo de transmissão (cada monitor tem condições de condução específicas e o tempo necessário), os monitores do computador decidem se o sistema de emissão de veículos está funcionando corretamente. Quando o status do monitor é:
	- OK o veículo foi conduzido o suficiente para completar o monitor.
	- INC (Incompleto) o veículo não foi conduzido o suficiente para completar o monitor.
	- N/A (Não Aplicável) o veículo não suporta este monitor.

√ A função *Disposição I/M* é realizada com o KOER ou KOEO.

√ Existem dois tipos de teste de *Disposição I/M* :

- Desde os últimos DTCs Apagados mostra o status no monitor desde os últimos DTCs apagados.
- Ciclo de Condução mostra o status no monitor desde o início da corrente do ciclo de condução.
- √ Abaixo está uma lista de abreviaturas e nomes de monitores OBD II suportados pelo scanner.

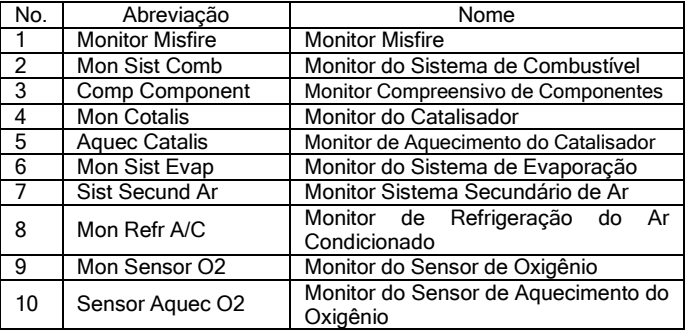

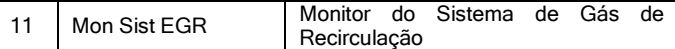

NOTA Nem todos os monitores são suportados por todos os veículos.

Para recuperar os dados da *Disposição I/M*.

 $\blacksquare$ 

1. Use a seta PARA CIMA/PARA BAIXO para selecionar Disposição I/M na tela do Menu Diagnóstico.

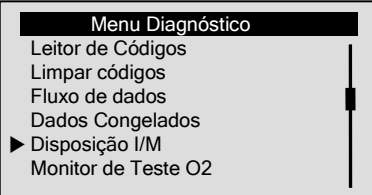

- 2. Pressione a tecla **ENTER** para confirmar.
- √ Se o veículo suportar ambos os tipos de monitores, a tela seguinte aparecerá:

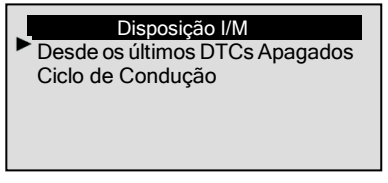

- √ Use a seta PARA CIMA/PARA BAIXO para selecionar um tipo de monitor e pressione a tecla ENTER para confirmar.
- 3. Dependendo da disposição do teste, uma das duas telas aparecerá.

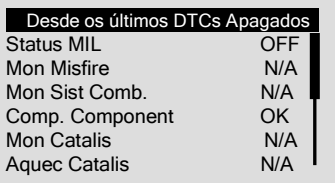

Ou

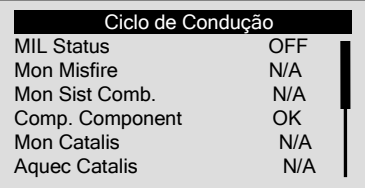

- √ Se mais de uma tela de informação estiver disponível, utilize a seta ESQUERDA/DIREITA.
- √ Se o veículo não tiver essa função, a mensagem "Não suporta esta função!" aparecerá.
- 4. Pressione a tecla BACK para retornar ao Menu Diagnóstico.

## 5.1.6 Monitor de Teste O2

Regulamentos OBD II requerem certos monitores de veículos e teste de sensores de oxigênio (O2) para isolar falhas relacionadas a combustível e emissões. A função do Monitor de Teste O2 é usado para recuperar o O2 concluído dos resultados dos sensores de teste do monitor.

- √ O Monitor de Teste O2 não é um teste demandado. Sensores de O2 não são testados quando selecionado através do menu, mas testado quando as condições de funcionamento do motor estão dentro dos limites especificados.
- √ Se o veículo usa um controlador de área (CAN) protocolo para se comunicar, esta função não é suportada pelo veículo. Consulte "Testes com monitor de bordo" na página 34-35 para os dados do monitor O2 de veículos equipados com CAN.

Para recuperar dados do monitor de O2:

H

1. Use a seta PARA CIMA/PARA BAIXO para selecionar Monitor de Teste O2 da tela Menu Diagnóstico

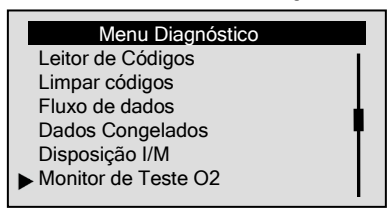

- 2. Pressione a tecla **ENTER** para confirmar.
- 3. Use a seta PARA CIMA/PARA BAIXO para escolher o sensor  $O2$

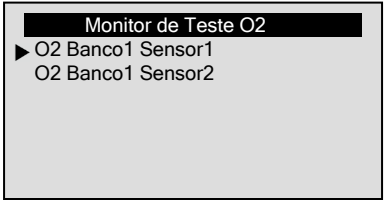

- √ Se um veículo não tiver essa função, o scanner exibirá a mensagem "Não Suporta Esta função!"
- 4. Pressione a tecla ENTER para ver os dados selecionados.

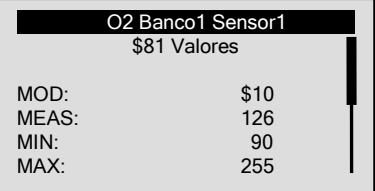

- √ Quando mais de uma tela de dados está disponível, use a seta ESQUERDA/DIREITA.
- 5. Pressione a tecla **BACK** para retornar a tela *Monitor de Teste* O2.

### 5.1.7 Teste com Monitor de Bordo

A função *Teste com Monitor de Bordo* é útil após a manutenção ou depois de limpar a memória de uma ECU do veículo. Ele recebe os resultados dos testes para os componentes do conjunto propulsor relacionados com as emissões e sistemas que não são continuamente monitoradas para veículos sem CAN. E para os veículos com CAN, ele recebe os dados do teste do conjunto propulsor relacionado com as emissões para os componentes e sistemas que são e não monitorados continuamente.

O responsável pela atribuição de teste e componentes IDs é o fabricante do veículo.

NOTA Os resultados dos testes não indicam necessariamente um componente defeituoso ou um sistema.

Para solicitar um resultado do teste com monitor de bordo:

- DI
- 1. Use a seta PARA CIMA/PARA BAIXO para selecionar Teste com Monitor de Bordo da tela Menu Diagnóstico.

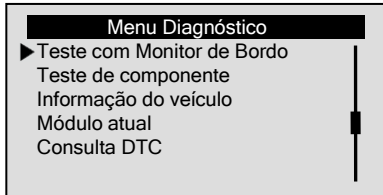

- 2. Precisone a tecla **ENTER** para confirmar.
- 3. Use a seta PARA CIMA/PARA BAIXO para pegar os resultados dos testes desejados.
- √ Para veículos sem CAN, a tela de teste aparecerá conforme ilustrado abaixo:

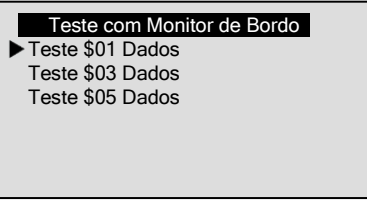

√ Para veículos com CAN a tela de teste aparecerá conforme ilustrado abaixo:

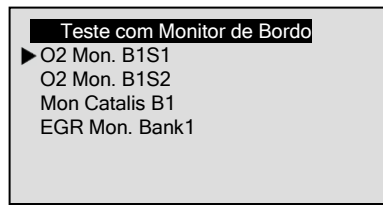

√ Se o veículo não tiver esta função, no scanner aparecerá a seguinte mensagem "Não Suporta esta Função".

4. Use a tecla ENTER para ver os detalhes dos resultados dos testes selecionados. Quando mais de uma tela de dados estiver disponível, use a seta ESQUEDA/DIREITA.

 √ Para veículos sem CAN, a tela de teste aparecerá conforme ilustrado abaixo:

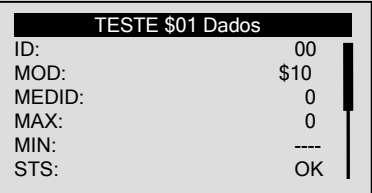

√ Para veículos com CAN a tela de teste aparecerá conforme ilustrado abaixo:

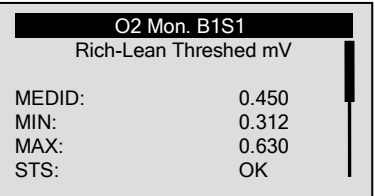

5. Pressione a tecla BACK para retornar a tela de Teste com Monitor de Bordo.

# **5.1.8 Teste de Componente**<br>O *Teste de Componente* nem

Teste de Componente permite que o scanner controle o funcionamento dos componentes dos veículos, testes ou sistemas.

- √ Alguns fabricantes não permitem ferramentas para controlar o sistema dos veículos.
- √ O fabricante define os critérios para parar automaticamente o teste. Consulte o manual de serviço do veículo apropriado antes de usar esta função.

Para fazer o teste de componente:

- D.
- 1. Use a seta PARA CIMA/PARA BAIXO para selecionar Teste de Componente da tela Menu Diagnóstico.

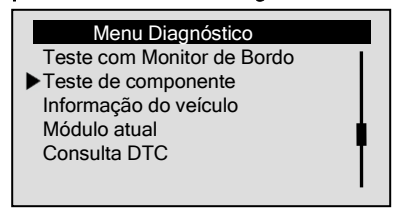

- 2. Pressione a tecla ENTER para confirmar.
- 3. Use a seta PARA CIMA/PARA BAIXO para escolher um sistema disponível ou componente.

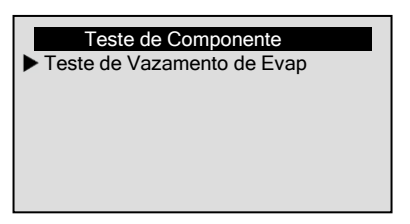

- 4. Pressione a tecla ENTER para iniciar o teste e no scanner aparecerá a seguinte mensagem "Comando Enviado!".
- √ Se o veículo não tiver esta função, no scanner aparecerá a seguinte mensagem "Não Suporta esta Função!"
- 5. Pressione a tecla BACK para retornar ao Menu Diagnóstico.

### 5.1.9 Solicitação de Informações do Veículo

A função *Informação do Veículo* é utilizada para solicitar o número VIN do veículo, o ID da calibração que identifica a versão do software no módulo de controle do veículo, os números de verificação da calibração (CVN(s)) e o acompanhamento do desempenho em uso no ano/modelo 2000 e o mais recente OBD II dos veículos complacentes.

√ Nos CVNs são calculados os valores exigidos pelos regulamentos OBD II. Eles são relatados para verificar se as

calibrações relacionadas com as emissões foram alteradas. Vários CVNs podem ser relatados por um módulo de controle. Pode levar alguns minutos para fazer o cálculo do CVN.

√ O acompanhamento do desempenho em uso acompanha o desempenho das chaves dos monitores de prontidão.

Para solicitar informações sobre o veículo:

- ÞI
- 1. Use a seta PARA CIMA/PARA BAIXO para selecionar Informação do Veículo na tela do Menu Diagnóstico.

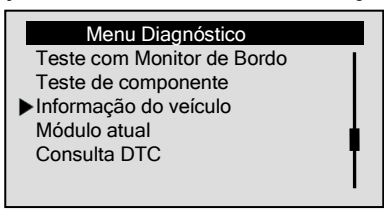

- 2. Pressione a tecla ENTER para confirmar.
- 3. Observe as instruções na tela e aguarde alguns segundos ou pressione qualquer tecla para continuar.

# Informação do Veículo Ligue a chave com o motor desligado! Pressione qualquer tecla para continuar.

- √ Se o veículo não tiver esta função, no scanner aparecerá a seguinte mensagem "Não Suporta esta Função!".
- 4. Pressione a tecla ENTER para confirmar.
- 5. Use a seta PARA CIMA/PARA BAIXO para selecionar um item disponível na tela *Informação do Veículo.*

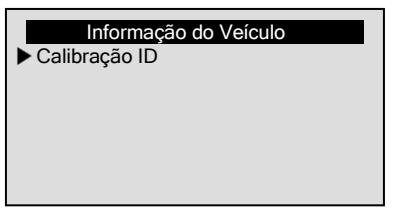

6. Pressione a tecla ENTER para visualizar as informações do teste.

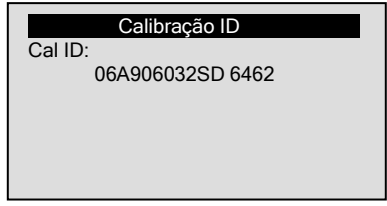

7. Pressione a tecla **ENTER** para retornar.

NOTA Informações solicitadas podem ser diferentes dependendo do veículo testado.

## 5.1.10 Módulo Atual

O scanner identifica IDs de módulos e protocolos de comunicação para os módulos OBD2 no veículo.

Para visualizar os IDs do módulo e os tipos de comunicação:

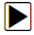

1. Use a seta PARA CIMA/PARA BAIXO para selecionar Módulo Atual na tela Menu Diagnóstico.

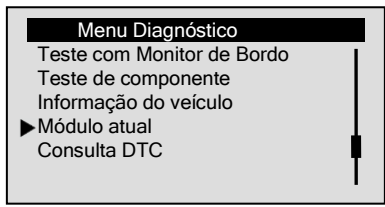

2. Pressione a tecla ENTER para visualizar a informação.

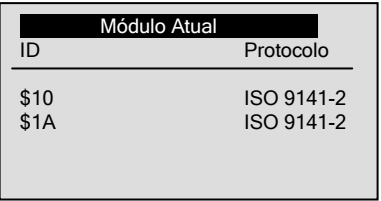

## 5.1.11 Consulta de Código

Esta função é usada para solicitar definições DTC armazenadas no scanner.

Para consultar os DTCs:

- 
- 1. Use a seta PARA CIMA/PARA BAIXO para selecionar Consulta de Código na tela Menu Diagnóstico.

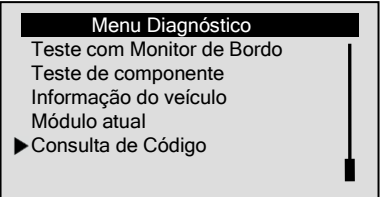

- 2. Pressione a tecla ENTER para confirmar.
- 3. Use a seta ESQUERDA/DIREITA para mudar o caráter destacado, utilize a seta PARA CIMA/PARA BAIXO para alterar o valor.

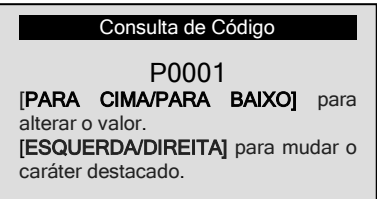

4. Pressione a tecla ENTER para exibir a definição DTC. Use a seta ESQUERDA/DIREITA para rolar para trás e para frente

através dos DTCs.

- √ Se a definição não for encontrada (SAE ou Fabricante Específico), o scanner exibirá a mensagem "Definição DTC não encontrada! Consulte o manual de serviço do veículo!".
- √ Para os códigos específicos do fabricante, selecione uma marca de veículo para procurar definições DTC.
- 5. Para sair da *Consulta de Códigos*, pressione a tecla VOLTAR.

## 5.2 Diagnóstico sem OBDII

A função de diagnóstico sem OBDII deste scanner é usado para ler e limpar o motor, a transmissão, o ABS e os códigos do airbag e visualizar as informações ECU sobre os principais veículos asiáticos, americanos e europeus.

Para realizar o diagnóstico nos veículos:

1. Use a seta PARA CIMA/PARA BAIXO para selecionar D. Diagnósticos da tela do Menu Principal.

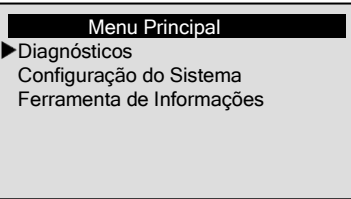

2. Use a seta PARA CIMA/PARA BAIXO para selecionar uma área de mercado na tela do menu *Diagnóstico* e pressione a tecla ENTER para confirmar.

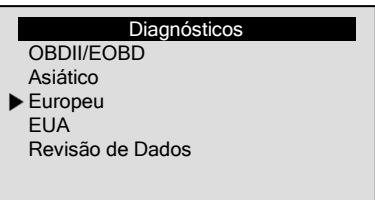

3. Use a seta PARA CIMA/PARA BAIXO para selecionar o fabricante do veículo no menu Selecionar Veículo.

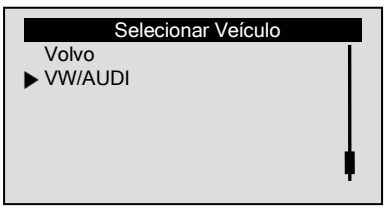

√ Para veículos como GM e Mercedes, é preciso observar o título do menu para fazer uma série de opções no menu para identificar o veículo.

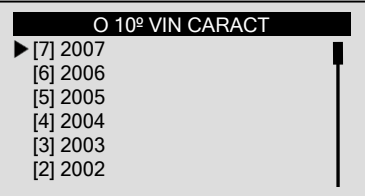

4. Quando o veículo for identificado, use a seta PARA CIMA/PARA BAIXO para selecionar o sistema de teste.

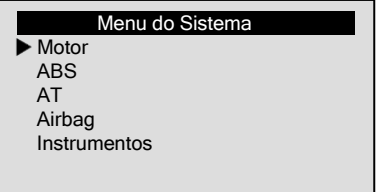

√ Se mais de um tipo de módulo de computador for detectado, use a seta PARA CIMA/PARA BAIXO para selecionar o módulo equipado em seu veículo e pressione a tecla ENTER para confirmar.

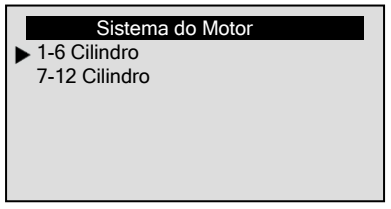

- 5. Espere alguns segundos para que o scanner estabeleça uma comunicação com o veículo.
- √ Se o scanner não conseguir estabelecer uma conexão com o veículo, verifique se o scanner está firmemente conectado ao DLC do veículo e se a chave de ignição está ligada.

## 5.2.1 Leitor de Códigos

A função Leitor de Códigos é usada para ler os DTCs, que são usados para ajudar a identificar a causa de um problema ou os problemas com o veículo.

√ Esta função pode ser executada com o KOEO ou KOER.

Para ler DTC armazenados no módulo de controle:

1. Use a seta PARA CIMA/PARA BAIXO para selecionar Leitor D de Códigos na tela Menu de Funções e pressione a tecla ENTER para confirmar.

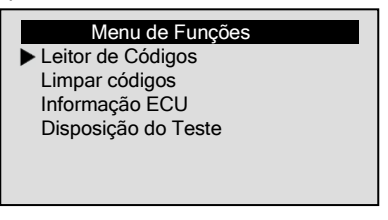

2. Para visualizar as definições de código na tela, use a seta **PARA CIMA/PARA BAIXO** para visualizar as informações adicionais e use a seta ESQUERDA/DIREITA para rolar para trás e para frente através dos códigos diferentes.

#### 00400

Sinal: Acústico Retornar a Mensagem

Esporádica 001- superior Limite Excedido

- √ Se nenhum código for detectado no modulo de controle, a mensagem "Passagem do sistema. Nenhuma falha encontrada" aparecerá.
- 2. Use a tecla ENTER para salvar as definições dos códigos.

### 5.2.2 Limpar Códigos

H

A funcão *Limpar Códigos* é usada para apagar DTCs, congelar dados e reforçar os dados do fabricante no módulo de computador de bordo do veículo.

- √ Realize a funcão *Limpar Códigos* somente após os sistemas serem verificados completamente.
- √ Após a manutenção do veículo, apague os DTCs armazenados e verifique se os códigos foram redefinidos. Se um DTC retornar, o problema não foi corrigido ou há outras falhas presentes.
- √ Esta função é executada com KOEO. Não ligue o motor.

Para limpar DTCs armazenados no módulo de controle:

1. Use a tecla PARA CIMA/PARA BAIXO para selecionar Limpar Códigos na tela Menu de Funções e pressione a tecla ENTER para confirmar.

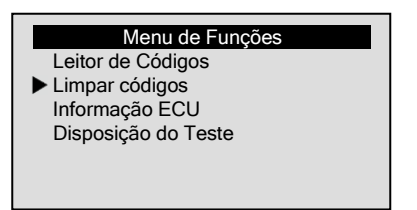

2. Responda SIM para continuar se a chave estiver na posição KOEO.

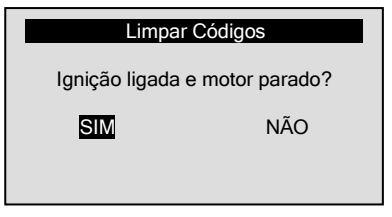

- √ Se a chave não estiver na posição KOEO, use a seta ESQUERDA/DIREITA para selecionar NÃO e retornar a tela Modo do Menu.
- 3. Responda SIM para continuar se os códigos devem ser apagados.

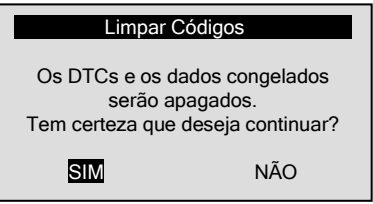

- √ Se os dados dos testes não devem ser apagados, responda NÃO para retornar.
- √ Em veículos Honda você deve desligar a ignição por 10 segundos e ligá-la novamente para continuar apagando os códigos.

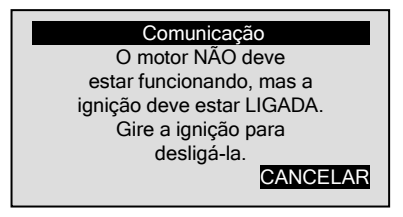

- √ Se os códigos e os dados congelados não devem ser apagados, gire a ignição para desligá-la e volte após 10s, conforme as instruções. Se eles não foram deletados, aperte CANCELAR para voltar.
- 4. Use a função Leitor de Códigos para verificar se os códigos foram apagados.
- √ Se os códigos não foram apagados, verifique se o scanner está firmemente conectado ao DLC do veículo e se a chave de ignição está ligada.

## 5.2.3 Reajustar ECM/PCM

ÞI

A funcão *Reajustar ECM/PCM* é específica da Honda. Ela permite que o scanner exclua DTCs, congele os dados e reforce os dados do fabricante no módulo de computador de bordo do veículo.

- √ Realize esta função somente após os sistemas serem verificados completamente.
- √ Esta função é executada com KOEO. Não ligue o motor.

Para redefinir o módulo de controle do motor/**Power Train**:

1. Use a seta PARA CIMA/PARA BAIXO para selecionar Reajustar ECM/PCM na tela Menu de Funções e pressione a tecla ENTER para confirmar.

#### Menu de Funções

 Leitor de Códigos Limpar códigos

- 
- Reajustar ECM/PCM
- 2. Responda SIM para continuar se a chave estiver na posição KOEO.

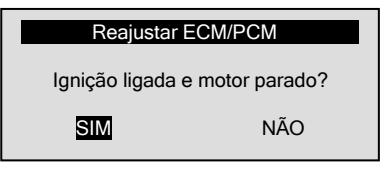

- √ Se a chave não estiver na posição KOEO, use a seta ESQUERDA/DIREITA para selecionar NÃO e retornar a tela Modo do Menu.
- 3. Responda SIM para continuar se for para reajustar o ECM/PCM.

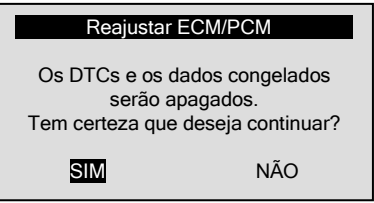

 √ Se não for para reajustar o ECM/PCM, responda NÃO para retornar.

4. Gire a ignição para desligá-la e volte após 10 segundos para reajustar o módulo de controle.

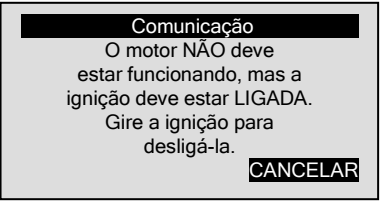

 √ Se não for para reajustar o modulo de controle, aperte CANCELAR para retornar.

5. Quando o módulo de controle for reajustado, aparecerá a seguinte tela:

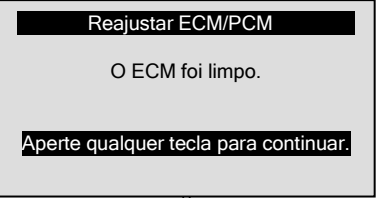

√ Se o ECM/PCM não for reajustado, verifique se o scanner está firmemente conectado ao DLC do veículo e se a chave de ignição está ligada.

## 5.2.4 Ver Dados Congelados

A função **Dados Congelados** é utilizada para visualizar os dados do quadro congelado e tirar uma foto instantânea das condições de operação dos veículos registrados pelo computador de bordo no momento de uma falha. Alguns veículos não suportam esta função.

- Para visualizar os dados do quadro congelado:
- 
- 1. Use a seta PARA CIMA/PARA BAIXO para selecionar Dados Congelados na tela Menu de Funções.

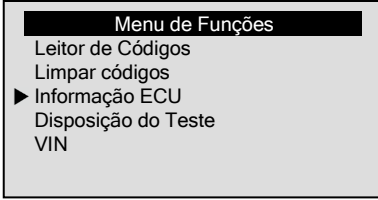

- 2. Pressione a tecla ENTER para confirmar.
- 3. Ver o quadro dos dados congelados na tela. Se mais de uma tela de informação estiver disponível, use a seta ESQUERDA/DIREITA.

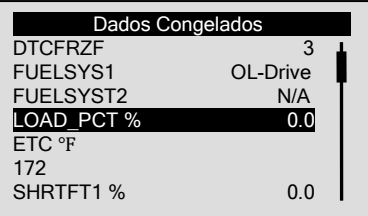

4. Pressione a tecla ENTER para salvar os dados e a tecla BACK para retornar.

## 5.2.5 Ler com Disposição os Dados do Teste

A função *Disposição do Teste* é usada para visualizar uma foto instantânea das operações do sistema de emissão do veículo. É uma função específica VW/AUDI.

- √ O computador do veículo realiza testes no sistema de emissões em condições normais de condução. Depois de um período específico de tempo de transmissão (cada monitor tem condições de condução específicas e tempo necessário), os monitores do computador decidem se o sistema de emissão do veículo está funcionando corretamente. Quando o status do monitor é:
	- Aprovado o veículo foi conduzido o suficiente para completar o monitor.
	- Falhou o veículo não foi conduzido o suficiente para completar o monitor ou não suporta este monitor.
- √ A função Disposição do Teste é executada com o KOER ou KOEO.

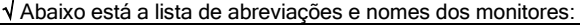

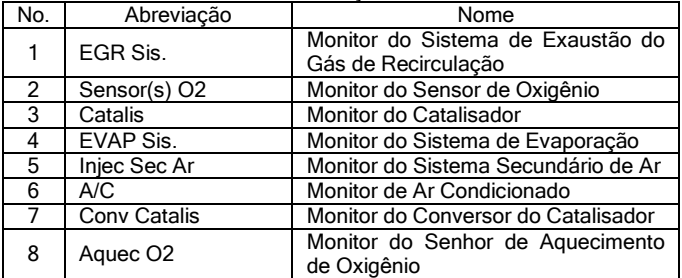

Para recuperar os dados da Disposição do Teste:

 $\blacksquare$ 

1. Use a seta PARA CIMA/PARA BAIXO para selecionar Disposição do Teste na tela Menu de Funções.

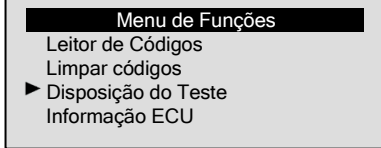

2. Veja os dados da disposição e aperte a tecla ENTER para salvar os dados.

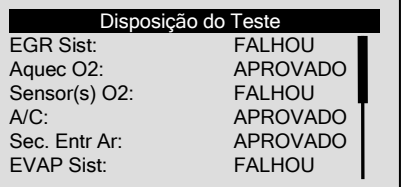

### 5.2.6 Recuperar Informações ECU

A função *Informações ECU* é usada para exibir informações ECU como números de peça ECU, número de hardware dentre outras. Alguns veículos não suportam esta função.

Para recuperar as informações ECU:

1. Use a seta PARA CIMA/PARA BAIXO para selecionar Informações ECU na tela Menu de Funções.

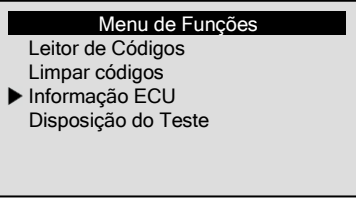

2. Veja as Informações ECU e pressione a tecla ENTER para salvar os dados.

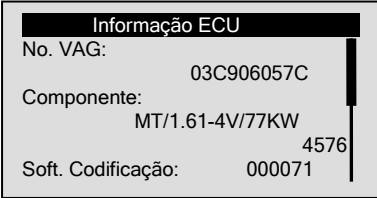

## 5.2.7 Pedido VIN

A função *VIN* é usada para visualizar o número de identificação do veículo. Alguns veículos não suportam esta função.

Para solicitar VIN:

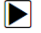

1. Use a seta PARA CIMA/PARA BAIXO para selecionar VIN na tela Menu de Funções.

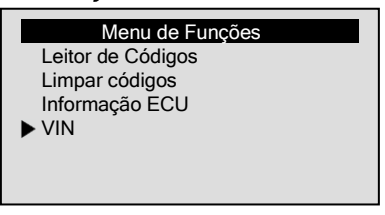

2. Veja a informação VIN e pressione a tecla **ENTER** para salvar os dados.

Informação do Veículo

Veículo VIN:

1GCEC14W5XZ214506

## 5.3 Revisão de Dados

A função Revisão de Dados é usada para rever resultados de teste gravados.

√ Dependendo do veículo testado, o scanner pode ter diferentes tipos de dados para revisão.

Para rever os dados gravados:

1. Use a tecla PARA CIMA/PARA BAIXO para selecionar Revisão de Dados na tela menu Diagnóstico.

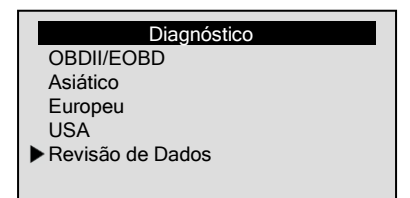

- 2. Pressine a tecla ENTER para confirmar.
- 3. Use a seta PARA CIMA/PARA BAIXO para selecionar um veículo e pressione a tecla ENTER.

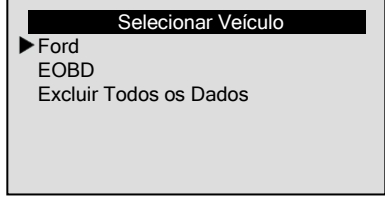

- √ Se nenhum dado for gravado, a mensagem "Nenhum dado disponível" aparecerá.
- 4. Observe o título do menu para fazer a seleção até que os dados gravados sejam identificados e visualize os testes gravados.

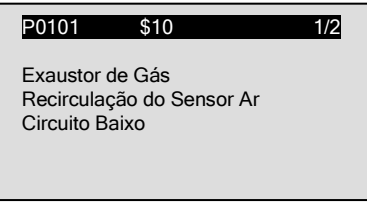

- √ "Registro x" indica quantos testes você executou e "Teste x" indica quantas vezes você gravou do mesmo teste.
- 5. Se todos os registros dos testes devem ser apagados, use a seta PARA CIMA/PARA BAIXO para selecionar Excluir todos os dados.

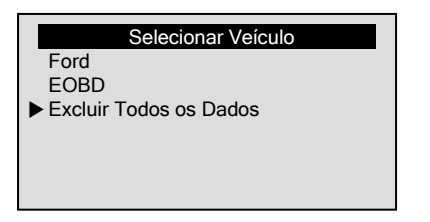

6. Use a seta ESQUERDA/DIREITA para selecionar SIM para excluir todos os dados; ou selecione NÃO para cancelar.

# 6. Atualizar e Imprimir

O scanner é capaz de ser atualizado para manter você atualizado com o mais recente desenvolvimento de diagnóstico. Além disso, ele permite que você envie os resultados dos testes gravados para o seu PC ou laptop para análise e impressão.

## 6.1 Atualizando o Scanner

- √ Para atualizar o scanner, você precisa possuir as seguintes ferramentas:
	- Scanner NT600
	- Atualizar o equipamento FoxLink Pro
	- Ter um PC ou laptop com entrada USB e Internet Explorer
	- Cabo USB
- √ Para utilizar a ferramenta de atualização, o PC ou laptop deve ter os sequintes requisitos mínimos:
	- Sistema Operacional: Win98/NT, Win ME, Win2000, Win XP, VISTA and Windows 7
	- CPU: Intel PIII, ou melhor
	- RAM: 64MB, ou melhor
	- Espaço no disco rígido: 30MB, ou melhor
	- Display: 800\*600 pixel, 16 byte com display colorido, ou melhor
	- Internet Explorer 4.0, ou mais recente

IMPORTANTE Não desconecte o scanner do computador ou desligue o computador durante a atualização.

Para atualizar o scanner:

- 1. Faça o download da ferramenta de atualização FoxLink Pro e a D atualização dos arquivos no nosso site www.foxwelltech.com Selecione Home>Atualização>NT600 salve os aplicativos e o arquivo de atualização no disco do computador.
	- 2. Descompacte o arquivo ferramenta de atualização. Siga as instruções na tela do computador para instalar a ferramenta e o driver.
	- 3. Dê dois cliques no ícone **na área de trabalho para abrir** o aplicativo.

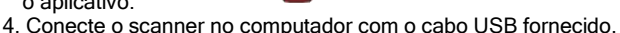

- 
- 5. Ligue o scanner pressionando o botão de energia (vermelho).
- 6. Inicie o aplicativo de atualização selecionando Atualização.
- 7. Use select file para localizar o arquivo de atualização baixado.
- 8. Clique em Update para iniciar a atualização.

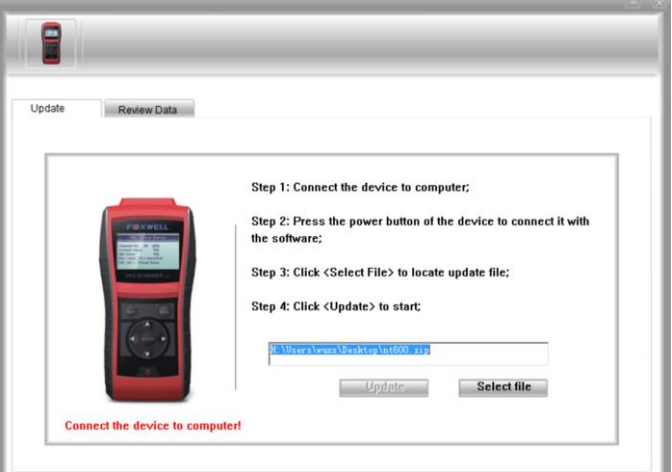

## 6.2 Imprimir Dados

Todos os resultados dos testes estão disponíveis para serem impressos por meio de computador.

Para imprimir os resultados dos testes:

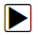

- 1. Faça o download e inicie o Foxlink Pro conforme as instruções na página 53 item 6.1 Atualização do Scanner.
- 2. Conecte o scanner ao computador com o cabo USB fornecido e ligue-o.
- 3. Inicie o aplicativo selecionando Revisão de Dados e todos os registros serão carregados para o seu computador automaticamente.
- 4. Selecione um teste gravado para visualizar.

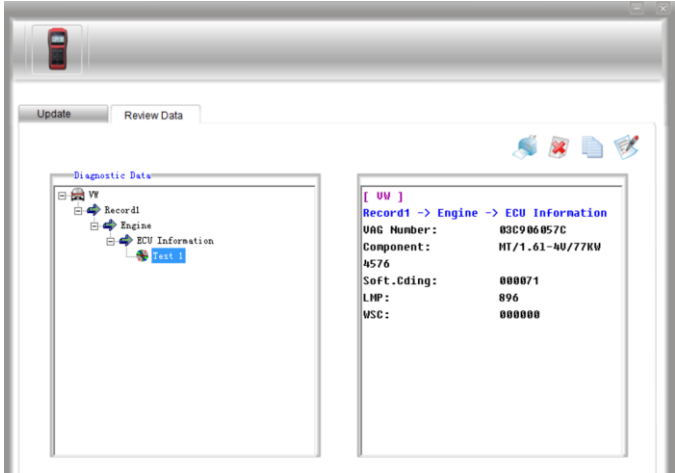

55

- 5. Para copiar os dados para a área de transferência, utilize o ícone .
- 6. Para editar os dados em um arquivo de texto, utilize o ícone .
- 7. Se desejar apagar os dados, utilize o ícone .

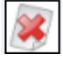

8. Clique no ícone **para imprimir os dados através do** 

computador.